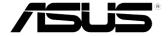

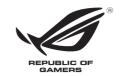

# ROG GR8 User Guide

### E9561 First Edition August 2014

### **COPYRIGHT INFORMATION**

No part of this manual, including the products and software described in it, may be reproduced, transmitted, transcribed, stored in a retrieval system, or translated into any language in any form or by any means, except documentation kept by the purchaser for backup purposes, without the express written permission of ASUSTEK COMPUTER INC. ("ASUS").

ASUS PROVIDES THIS MANUAL "AS IS" WITHOUT WARRANTY OF ANY KIND, EITHER EXPRESS OR IMPLIED, INCLUDING BUT NOT LIMITED TO THE IMPLIED WARRANTIES OR CONDITIONS OF MERCHANTABILITY OR FITNESS FOR A PARTICULAR PURPOSE. IN NO EVENT SHALL ASUS, ITS DIRECTORS, OFFICERS, EMPLOYEES OR AGENTS BE LIABLE FOR ANY INDIRECT, SPECIAL, INCIDENTAL, OR CONSEQUENTIAL DAMAGES (INCLUDING DAMAGES FOR LOSS OF PROFITS, LOSS OF BUSINESS, LOSS OF USE OR DATA, INTERRUPTION OF BUSINESS AND THE LIKE), EVEN IF ASUS HAS BEEN ADVISED OF THE POSSIBILITY OF SUCH DAMAGES ARISING FROM ANY DEFECT OR ERROR IN THIS MANUAL OR PRODUCT.

Products and corporate names appearing in this manual may or may not be registered trademarks or copyrights of their respective companies, and are used only for identification or explanation and to the owners' benefit, without intent to infringe.

SPECIFICATIONS AND INFORMATION CONTAINED IN THIS MANUAL ARE FURNISHED FOR INFORMATIONAL USE ONLY, AND ARE SUBJECT TO CHANGE AT ANY TIME WITHOUT NOTICE, AND SHOULD NOT BE CONSTRUED AS A COMMITMENT BY ASUS. ASUS ASSUMES NO RESPONSIBILITY OR LIABILITY FOR ANY ERRORS OR INACCURACIES THAT MAY APPEAR IN THIS MANUAL, INCLUDING THE PRODUCTS AND SOFTWARE DESCRIBED IN IT.

Copyright © 2014 ASUSTeK COMPUTER INC. All Rights Reserved.

### LIMITATION OF LIABILITY

Circumstances may arise where because of a default on ASUS' part or other liability, you are entitled to recover damages from ASUS. In each such instance, regardless of the basis on which you are entitled to claim damages from ASUS, ASUS is liable for no more than damages for bodily injury (including death) and damage to real property and tangible personal property; or any other actual and direct damages resulted from omission or failure of performing legal duties under this Warranty Statement, up to the listed contract price of each product.

ASUS will only be responsible for or indemnify you for loss, damages or claims based in contract, tort or infringement under this Warranty Statement.

This limit also applies to ASUS' suppliers and its reseller. It is the maximum for which ASUS, its suppliers, and your reseller are collectively responsible.

UNDER NO CIRCUMSTANCES IS ASUS LIABLE FOR ANY OF THE FOLLOWING: (1) THIRD-PARTY CLAIMS AGAINST YOU FOR DAMAGES; (2) LOSS OF, OR DAMAGE TO, YOUR RECORDS OR DATA; OR (3) SPECIAL, INCIDENTAL, OR INDIRECT DAMAGES OR FOR ANY ECONOMIC CONSEQUENTIAL DAMAGES (INCLUDING LOST PROFITS OR SAVINGS), EVEN IF ASUS, ITS SUPPLIERS OR YOUR RESELLER IS INFORMED OF THEIR POSSIBILITY.

### SERVICE AND SUPPORT

Visit our multi-language web site at http://support.asus.com

# **Contents**

| About this manual                            | 5   |
|----------------------------------------------|-----|
| Conventions used in this manual              | 5   |
| Typography                                   | 5   |
| Package contents                             | 6   |
| Getting to know your ROG GR8                 |     |
| Features                                     | 8   |
| Front panel                                  | 8   |
| Bottom view                                  | .10 |
| Top view                                     | .10 |
| Rear panel                                   | .11 |
| Using your ROG GR8                           |     |
| Getting started                              | 16  |
| Positioning your ROG GR8                     | .16 |
| Connecting the AC power adapter              | .17 |
| Connecting a display panel                   | .19 |
| Connecting the keyboard or mouse             | .20 |
| Turning on your ROG GR8                      | .21 |
| Using the Miracast Receiver                  | 22  |
| Recovering your system                       | 25  |
| Resetting your PC                            |     |
| Recovering from a system image file          | .26 |
| Removing everything and reinstalling Windows | .27 |
| Turning off your ROG GR8                     | 28  |
| Putting your ROG GR8 to sleep                |     |
| Entering the BIOS Setup                      |     |
| Quickly enter the BIOS                       |     |

# **Contents**

| Upgrading your ROG GR8              |    |
|-------------------------------------|----|
| Upgrading memory modules            | 32 |
| Installing a 2.5-inch storage drive | 37 |
| Appendix                            |    |
| Safety information                  | 44 |
| Setting up your system              | 44 |
| Care during use                     | 44 |
| Regulatory notices                  | 46 |
| ASUS contact information            | 52 |

### **About this manual**

This manual provides information about the hardware and software features of your PC, organized through the following chapters:

### Chapter 1: Getting to know your ROG GR8

This chapter details the hardware components of your ROG GR8.

### **Chapter 2: Using your ROG GR8**

This chapter provides you with information on using your ROG GR8.

### **Chapter 3: Upgrading your ROG GR8**

This chapter provides information on how to upgrade the memory modules and the storage drive of your ROG GR8.

### **Appendices**

This section includes notices and safety statements your ROG GR8.

### Conventions used in this manual

To highlight key information in this manual, some text are presented as follows:

**IMPORTANT!** This message contains vital information that must be followed to complete a task.

**NOTE:** This message contains additional information and tips that can help complete tasks.

**WARNING!** This message contains important information that must be followed to keep you safe while performing certain tasks and prevent damage to your ROG GR8's data and components.

# **Typography**

**Bold text** 

Indicates a menu or an item to select.

Italic

This indicates sections that you can refer to in this manual.

# **Package contents**

Your ROG GR8 package contains the following items:

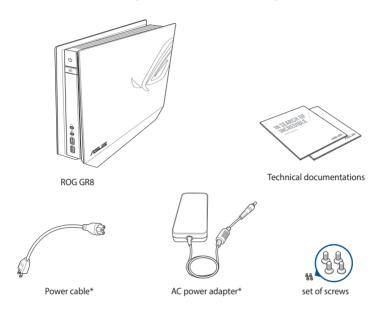

**NOTE:** Actual product specifications and package contents may vary depending on your country or region.

**IMPORTANT!** Bring the warranty card to the ASUS Service Center for replacement of the defective components if the device or its components fail or malfunction during normal and proper use within the warranty period.

# Getting to know your ROG GR8

# **Features**

# **Front panel**

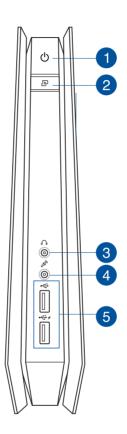

Power button

The power button allows you to turn the ROG GR8 on or off.

Miracast Receiver button

The Miracast Receiver button allows you to mirror the display from other Miracast-enabled devices.

The stereo headphone jack is used to connect the system's audio out signal to headphones.

Microphone jack

The microphone jack is designed to connect the microphone used for video conferencing, voice narrations, or simple audio recordings.

■ USB 2.0 ports (with USB charger feature)

The USB (Universal Serial Bus) 2.0 ports are compatible with USB 2.0/1.1 devices such as keyboards, mouse devices, cameras, and hard disk drives.

The USB 2.0 port with the ficon comes with a USB Charger feature that allows charging of mobile devices even while your ROG GR8 is on sleep, hibernate, or S5 mode.

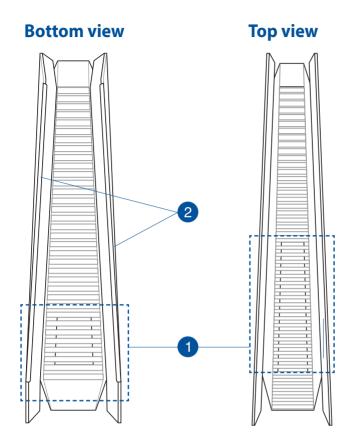

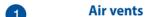

The air vents allow cooler air to enter your ROG GR8 chassis and expel hot air out.

**IMPORTANT!** For optimum heat dissipation and air ventilation, ensure that the air vents are free from obstructions.

Rubber feet

The rubber feet helps prevent the ROG GR8 from slipping thus providing more stability when the ROG GR8 is in a stand-up position.

### **Rear panel**

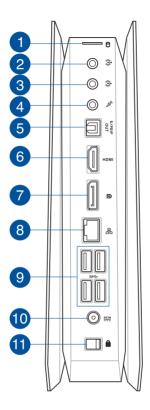

- 1 HDD/Drive LED indicator

  This indicator lights up when your ROG GR8 is accessing the internal storage drives.
- Audio Input Jack
  This 1/8-inch stereo input jack can be used to connect a stereo audio source to the ROG GR8. This feature is used mainly to add audio to multimedia applications.
- Audio Output Jack
  This stereo audio jack is used to connect the system's audio out signal to amplified speakers.

Microphone jack

The microphone jack allows you to connect an external microphone for video conferencing, voice narrations, or simple audio recordings.

5 S/PDIF Digital audio out port (S/PDIF optical)

The Sony/Philips Digital Interface (S/PDIF) optical out port allows you to transfer digital audio from your ROG GR8 into an amplifier or your TV.

6 HDMI HDMI port

The HDMI (High Definition Multimedia Interface) port supports a Full-HD device such as an LCDTV or monitor to allow viewing on a larger external display.

DisplayPort port

Use this port to connect your ROG GR8 to a DisplayPort external display.

8 品 LAN port

The 8-pin RJ-45 LAN port supports a standard Ethernet cable for connection to a local network.

SS
 USB 3.0 ports

These Universal Serial Bus 3.0 (USB 3.0) ports provide a transfer rate of up to 5 Gbit/s and are backward compatible with USB 2.0.

12

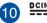

### **Power input (DC 19V)**

The supplied power adapter converts AC power to DC power for use with this jack. Power supplied through this jack supplies power to the PC. To prevent damage to the PC, always use the bundled power adapter.

**WARNING!** The power adapter may become warm to hot when in use. Do not cover the adapter and keep it away from your body.

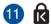

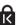

### **Cover lock latch + Kensington security slot**

The cover lock latch fastens the side cover on your ROG GR8.

The Kensington security slot allows you to secure your ROG GR8 using Kensington® security products.

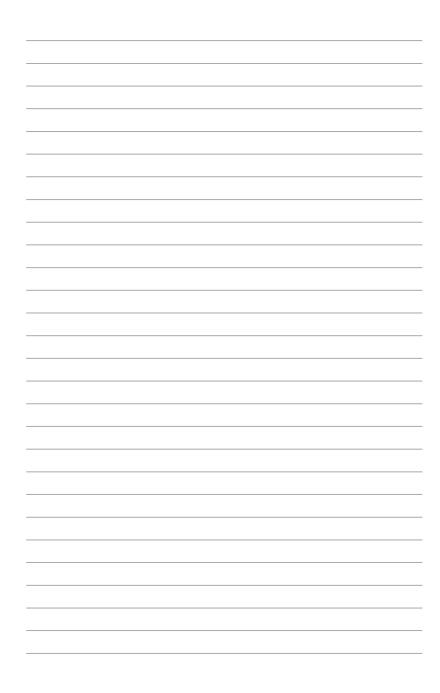

2

**Using your ROG GR8** 

# **Getting started**

# **Positioning your ROG GR8**

The ROG GR8 can be positioned standing up or lying down. When positioning your ROG GR8, ensure that the rubber studs or the rubber feet are in contact with the flat and stable surface of your table or desk.

### **Standing up**

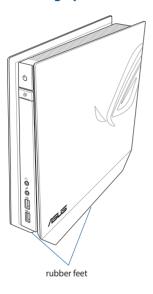

### Lying down

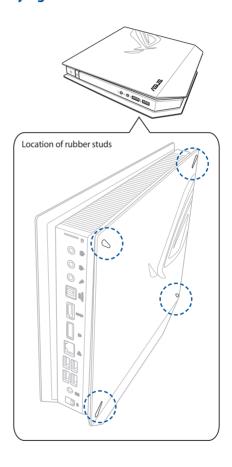

# **Connecting the AC power adapter**

To connect the AC power adapter to your ROG GR8:

- A. Connect the AC power cord to the AC/DC adapter.
- B. Plug the AC power cord into a 100V~240V power source.
- C. Connect the DC power connector into your ROG GR8's power (DC) input port.

**NOTE:** The power adapter may vary in appearance, depending on your region.

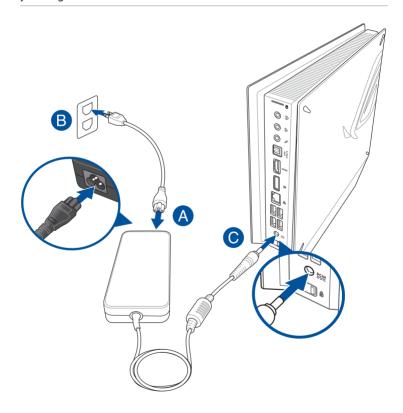

### IMPORTANT!

- We strongly recommend that you use only the AC power adapter and cable that came with your ROG GR8.
- Use a grounded wall socket while using your ROG GR8.
- The socket outlet must be easily accessible and near your ROG GR8.
- To disconnect your ROG GR8 from its main power supply, unplug your ROG GR8 from the power socket.

# **Connecting a display panel**

You can connect a display panel or projector to your ROG GR8 that has the following connectors:

- HDMI connector
- DisplayPort connector
- VGA connector (use with a DisplayPort to VGA adapter or HDMI to VGA adapter)
- DVI connector (use with an HDMI to DVI adapter)

**NOTE:** The HDMI to DVI adapter, DisplayPort to VGA adapter, or HDMI to VGA adapter are each sold separately.

To connect a display panel to your ROG GR8:

Connect a display cable either to the HDMI or DisplayPort port.

Connecting display via HDMI port

Connecting display via DisplayPort port

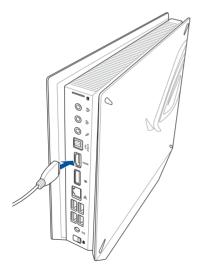

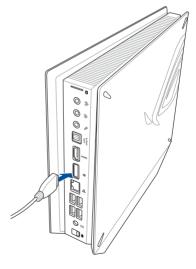

# **Connecting the keyboard or mouse**

You can connect generally any USB keyboard and mouse to your ROG GR8. You can also connect a USB dongle for a wireless keyboard and mouse set.

To connect a keyboard and mouse to your ROG GR8:

Connect the USB cable from your keyboard and mouse to any of the USB 2.0/3.0 ports of your ROG GR8.

Connecting a USB keyboard or mouse

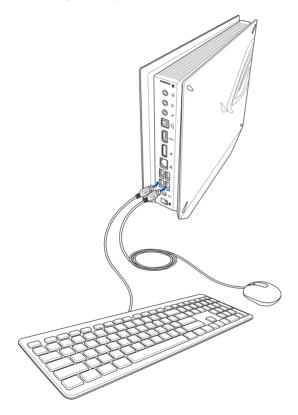

# **Turning on your ROG GR8**

Press the power button to turn on your ROG GR8.

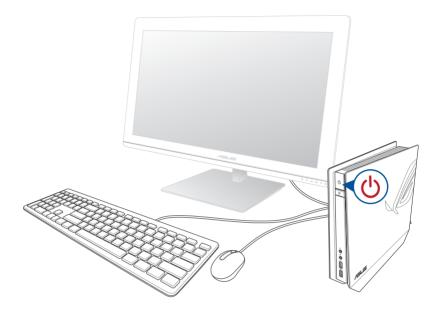

# **Using the Miracast Receiver**

The ROG GR8 allows you to mirror the display from other Miracastenabled devices or PC via the Miracast Receiver function.

**NOTE:** The Miracast display is supported only on the HDMI port.

### **Connecting Miracast-enabled Android device**

- 1. Connect the bundled power adapter to your ROG GR8.
- 2. Press the Miracast Receiver button.

**NOTE:** The LED on the Miracast Receiver button lights up and turns to red to indicate that the Miracast Receiver function is enabled.

3. On the Miracast-enabled Android device, ensure that the Wi-Fi options is set to **ON** then locate and open the Miracast app.

### **NOTES:**

- MIracast is also known as Wireless Display, Screen Mirroring, or All Share Cast on some Android™ devices.
- Miracast is supported on Android<sup>™</sup> devices running on 4.2 or later versions.
- 4. Set the Search for display then refer to the SSID shown on your the ROG GR8. Select the SSID of ROG GR8 and pair it with your Miracast-enabled Android device.

### **Connecting Windows® 8.1 / Windows 8.1 PRO devices**

- 1. Connect the bundled power adapter to your ROG GR8.
- 2. Press the Miracast Receiver button.

**NOTE:** The LED on the Miracast Receiver button lights up and turns to red to indicate that the Miracast Receiver function is enabled.

3. On your device with Windows® 8.1 / Windows 8.1 PRO OS, call out the Charms bar then select **Devices**.

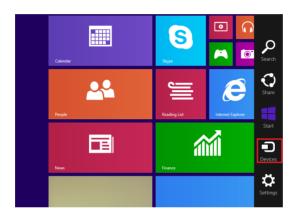

- 4. Under **Devices**, select **Project** then click the SSID of ROG GR8.
  - For Windows 8.1 PRO, go to **Devices** > **Project** > **Add a** wireless display. From the **Add a wireless display** screen, click **Add a device**.
- 5. Key-in the WPS PIN shown on ROG GR8 to start screencasting from your Windows® 8.1 / Windows® 8.1 PRO device to the ROG GR8.

### **Connecting Intel® WiDi-supported devices**

- 1. Turn on your ROG GR8.
- 2. Press the Miracast Receiver button.

**NOTE:** The LED on the Miracast Receiver button lights up and turns to red to indicate that the Miracast Receiver function is enabled.

- 3. Launch Intel WiDi from your device.
- 4. From the **Detected Adapters** window, select the ROG GR8's SSID then click **Connect**.
- 5. Key-in the WPS PIN shown on your TV display then click **Next**.
- 6. If connection is successfully made, the TV display is mirrored on ROG GR8 display.

# **Recovering your system**

**IMPORTANT!** This section only applies for models with the bundled operating system installed in your ROG GR8.

# **Resetting your PC**

The **Reset your PC** option restores your ROG GR8 to its factory default settings.

**IMPORTANT!** Back up all your data before using this option.

### To reset your PC:

1. Press < F9> during bootup.

**IMPORTANT!** To go through POST, follow any of the ways described in the *Quickly enter the BIOS* section.

- 2. From the screen, click **Troubleshoot**.
- 3. Select **Reset your PC**.
- 4. Click Next.
- 5. Select Only the drive where the Windows is installed.
- 6. Select **Just remove my files**.
- 7. Click Reset.

# Recovering from a system image file

**IMPORTANT!** This section only applies for models with the bundled operating system installed in your ROG GR8.

You can create a USB recovery drive and use this to recover your PC's settings.

### **Creating a USB recovery drive**

**WARNING!** All files on your USB storage device will be permanently deleted during the process. Before you proceed, ensure that you back up all your important data.

### To create a USB recovery drive:

- 1. Launch the Control Panel from the All Apps screen.
- From the Control Panel's System and Security, click **Action** Center.
- 3. Click Recovery > Create a recovery drive.
- 4. Click Next.
- 5. Select the USB storage device where you want to copy the recovery files.
- 6. Click Next.
- 7. Click **Create**. Wait for the process to complete.
- 8. When done, click **Finish**.

# **Removing everything and reinstalling Windows**

**IMPORTANT!** This section only applies for models with the bundled operating system installed in your ROG GR8.

Restoring your ROG GR8 to its original factory settings can be done using the **Remove everything and reinstall** option in PC Settings. Refer to the steps below to use this option.

**IMPORTANT!** Back up all your data before using this option.

**NOTE:** This process may take a while to complete.

- Launch the Charms bar.
- 2. Click Settings > Change PC Settings > Update and recovery > Recovery.
- 3. From the options on the **Remove everything and reinstall** Windows, click **Get Started**.
- 4. Follow the onscreen instructions to complete the re-installation and reset process.

# **Turning off your ROG GR8**

If your ROG GR8 is unresponsive, press and hold the power button for at least four (4) seconds until your ROG GR8 turns off.

# **Putting your ROG GR8 to sleep**

To put your ROG GR8 on Sleep mode, press the Power button once.

# **Entering the BIOS Setup**

BIOS (Basic Input and Output System) stores system hardware settings that are needed for system startup in the ROG GR8.

In normal circumstances, the default BIOS settings apply to most conditions to ensure optimal performance. Do not change the default BIOS settings except in the following circumstances:

- An error message appears on the screen during the system bootup and requests you to run the BIOS Setup.
- You have installed a new system component that requires further BIOS settings or update.

**WARNING!** Inappropriate BIOS settings may result to instability or boot failure. We strongly recommend that you change the BIOS settings only with the help of a trained service personnel.

# **Quickly enter the BIOS**

To quickly enter the BIOS:

- Turn off your ROG GR8, then press the power button to turn your ROG GR8 back on , and then press <F2> or <Del> during POST.
- When your ROG GR8 is off, disconnect the power cord from your ROG GR8's power connector. Reconnect the power cable and press the power button to turn on your ROG GR8. Press <F2> or <Del> during POST.

**NOTE:** POST (Power-On Self Test) is a series of software controlled diagnostic tests that run when you turn on your PC.

| <br> |
|------|
|      |
|      |
|      |
|      |
|      |
|      |
|      |
| <br> |
|      |
|      |
| <br> |
|      |
| <br> |
|      |
|      |
|      |
|      |
|      |
|      |
|      |
|      |
|      |
|      |
|      |
|      |
|      |
|      |
|      |
|      |
|      |
|      |
|      |
|      |
|      |
|      |
|      |
|      |

3

**Upgrading your ROG GR8** 

# **Upgrading memory modules**

Your ROG GR8 comes with two SO-DIMM memory slots that allow you to install up to two 8 GB DDR3L 204-pin SO-DIMMs for a maximum of 16 GB memory.

**IMPORTANT!** You can only install DDR3L (1.35V Low Voltage) 204-pin SO-DIMM to the ROG GR8's DIMM slots.

**NOTE:** Refer to <a href="http://www.asus.com">http://www.asus.com</a> for the list of compatible DIMMs.

To install or upgrade the memory modules:

- 1. Turn off your ROG GR8.
- 2. Disconnect all cables and peripherals.
- 3. Place the ROG GR8 on its side on a stable and flat surface.
- 4. Move down the latch at the rear panel to unlock the side cover.

**NOTE:** Before you remove the side cover, ensure that the UNLOCK label on the latch is visible.

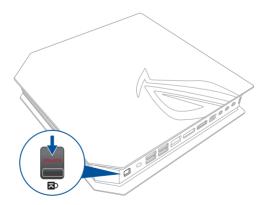

5. Slide the side cover towards the rear to detach it from the chassis then gently lift to remove it from the chassis.

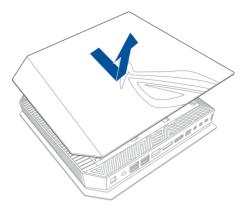

6. Pry open the SO-DIMM slot cover.

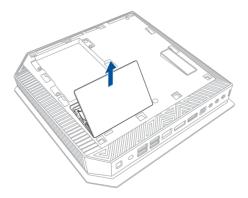

7. Remove the memory modules.

To remove a memory module:

- A. Press the retaining clips on each side to release the memory module.
- B. Carefully remove the memory module.
- C. Repeat steps A and B to remove the other memory module.

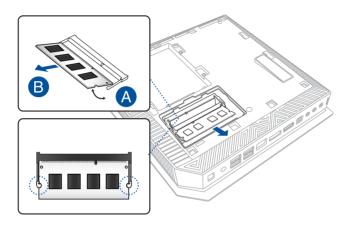

### **NOTES:**

- Use the same model and speed when replacing memory modules.
- Remove the upper memory module first if you wish to replace the lower memory module.

- 8. Get the replacement memory modules.
- 9. Install the new memory modules into the slot.

**IMPORTANT!** Always install on the lower slot first when installing one or two modules.

To install a new memory module:

Align and insert the memory module into the slot (A) then press it down (B) until it is securely seated in place.

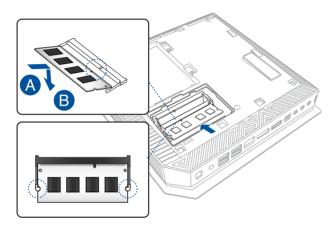

10. Replace the SO-DIMM slot cover. Ensure that it is fitted firmly back into its place.

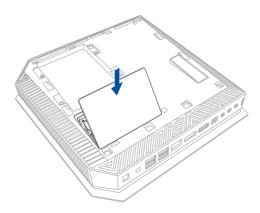

11. Replace the side cover then slide it towards the front of ROG GR8 to re-attach.

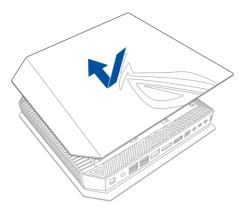

12. Press the latch upward to securely fasten the side cover to the chassis.

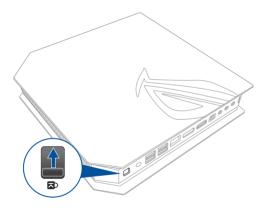

# Installing a 2.5-inch storage drive

The ROG GR8 supports one 2.5-inch HDD or one 2.5-inch SSD for additional storage capacity.

To install a 2.5-inch HDD or SSD:

- 1. Turn off your ROG GR8.
- 2. Disconnect all cables and peripherals.
- 3. Place the ROG GR8 on its side on a stable and flat surface.
- 4. Press down the latch at the rear panel to unlock the side cover.

**NOTE:** Before you remove the side cover, ensure that the UNLOCK label on the latch is visible.

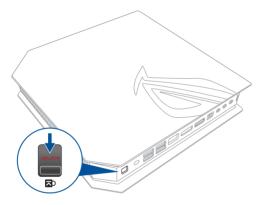

5. Slide the side cover towards the rear to detach it from the chassis then gently lift to remove it from the chassis.

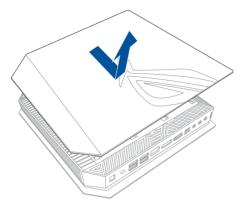

- Remove the four screws that secures the 2.5-inch HDD/SSD 6. extension bay.
- Using the flap, pull the extension bay to remove it from the 7. chassis.

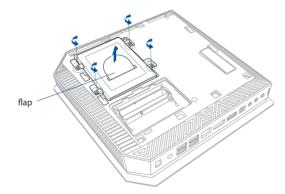

38

- 8. Prepare the 2.5-inch HDD/SSD and the bundled set of four screws.
- 9. Turn the extension bay upside down and place the 2.5-inch HDD/SSD into the extension bay as shown. Ensure that screw holes on the 2.5-inch HDD/SSD matches the screw holes on the extension bay.

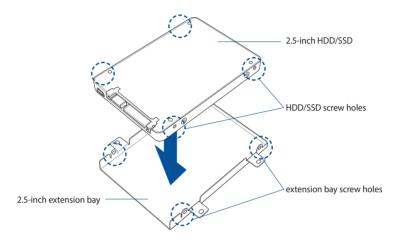

10. Secure the 2.5-inch HDD/SSD to the extension bay using the bundled set of screws.

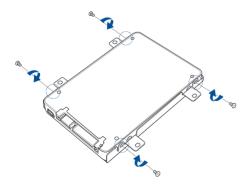

11. Carefully place the 2.5-inch HDD/SSD and extension bay assembly into the drive bay then slide it towards the SATA connector.

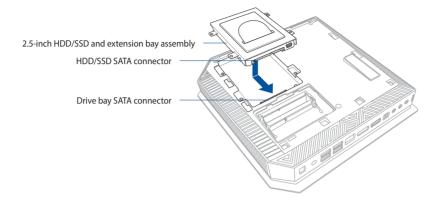

12. Secure the 2.5-inch extension bay with four screws.

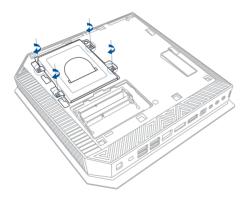

13. Replace the side cover then slide it towards the front of ROG GR8 to re-attach.

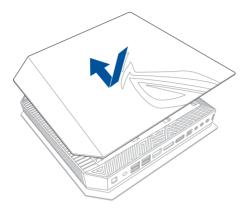

14. Move the latch upward to securely fasten the side cover to the chassis.

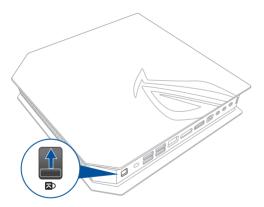

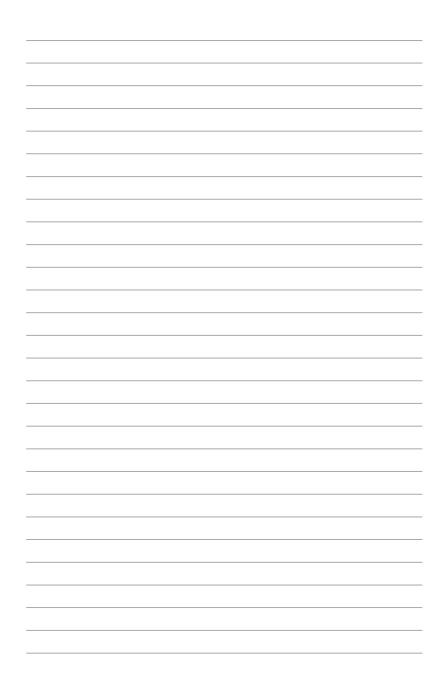

**Appendix** 

# **Safety information**

Your ROG GR8 is designed and tested to meet the latest standards of safety for information technology equipment. However, to ensure your safety, it is important that you read the following safety instructions.

# Setting up your system

- Read and follow all instructions in the documentation before you operate your system.
- Do not use this product near water or a heated source.
- Set up the system on a stable surface.
- Openings on the chassis are for ventilation. Do not block or cover these openings. Make sure you leave plenty of space around the system for ventilation. Never insert objects of any kind into the ventilation openings.
- Use this product in environments with ambient temperatures between 0°C and 35°C.
- If you use an extension cord, make sure that the total ampere rating of the devices plugged into the extension cord does not exceed its ampere rating.

# Care during use

- · Do not walk on the power cord or allow anything to rest on it.
- Do not spill water or any other liquids on your system.
- When the system is turned off, a small amount of electrical current still flows. Always unplug the power cord from the power outlets before cleaning the system.
- If you encounter the following technical problems with the product, unplug the power cord and contact a qualified service technician or your retailer.
  - The power cord or plug is damaged.
  - Liquid has been spilled into the system.
  - The system does not function properly even if you follow the operating instructions.
  - The system was dropped or the cabinet is damaged.
  - The system performance changes.

# **Lithium-Ion Battery Warning**

**CAUTION**: Danger of explosion if battery is incorrectly replaced. Replace only with the same or equivalent type recommended by the manufacturer. Dispose of used batteries according to the manufacturer's instructions.

#### **NO DISASSEMBLY**

# The warranty does not apply to the products that have been disassembled by users

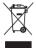

**DO NOT** throw the ROG GR8 in municipal waste. This product has been designed to enable proper reuse of parts and recycling. This symbol of the crossed out wheeled bin indicates that the product (electrical, electronic equipment, and mercury-containing button cell battery) should not be placed in municipal waste. Check local technical support services for product recycling.

# Regulatory notices

#### **REACH**

Complying with the REACH (Registration, Evaluation, Authorization, and Restriction of Chemicals) regulatory framework, we publish the chemical substances in our products at ASUS REACH website at <a href="http://csr.asus.com/english/REACH.htm">http://csr.asus.com/english/REACH.htm</a>

## **ASUS Recycling/Takeback Services**

ASUS recycling and takeback programs come from our commitment to the highest standards for protecting our environment. We believe in providing solutions for you to be able to responsibly recycle our products, batteries, other components, as well as the packaging materials. Please go to <a href="http://csr.asus.com/english/Takeback.htm">http://csr.asus.com/english/Takeback.htm</a> for the detailed recycling information in different regions.

#### **COATING NOTICE**

**IMPORTANT!** To provide electrical insulation and maintain electrical safety, a coating is applied to insulate the device except on the areas where the I/O ports are located.

#### **Federal Communications Commission Statement**

This device complies with Part 15 of the FCC Rules. Operation is subject to the following two conditions:

- · This device may not cause harmful interference, and
- This device must accept any interference received including interference that may cause undesired operation.

This equipment has been tested and found to comply with the limits for a Class B digital device, pursuant to Part 15 of the FCC Rules. These limits are designed to provide reasonable protection against harmful interference in a residential installation. This equipment generates, uses and can radiate radio frequency energy and, if not installed and used in accordance with manufacturer's instructions, may cause harmful interference to radio communications. However, there is no guarantee that interference will not occur in a particular installation. If this equipment does cause harmful interference to

radio or television reception, which can be determined by turning the equipment off and on, the user is encouraged to try to correct the interference by one or more of the following measures:

- Reorient or relocate the receiving antenna.
- Increase the separation between the equipment and receiver.
- Connect the equipment to an outlet on a circuit different from that to which the receiver is connected.
- Consult the dealer or an experienced radio/TV technician for help.

**CAUTION:** Any changes or modifications not expressly approved by the grantee of this device could void the user's authority to operate the equipment.

## **RF exposure warning**

This equipment must be installed and operated in accordance with provided instructions and the antenna(s) used for this transmitter must be installed to provide a separation distance of at least 20 cm from all persons and must not be co-located or operating in conjunction with any other antenna or transmitter. End-users and installers must be provide with antenna installation instructions and transmitter operating conditions for satisfying RF exposure compliance.

## **Declaration of Conformity (R&TTE directive 1999/5/EC)**

The following items were completed and are considered relevant and sufficient:

- Essential requirements as in [Article 3]
- Protection requirements for health and safety as in [Article 3.1a]
- Testing for electric safety according to [EN 60950]
- Protection requirements for electromagnetic compatibility in [Article 3.1b]
- Testing for electromagnetic compatibility according to [EN 301 489-1] & [EN 301 489-17]
- Effective use of the radio spectrum as in [Article 3.2]
- Radio test suites according to [EN 300 328-2]

# **France Restricted Wireless Frequency Bands**

Some areas of France have a restricted frequency band. The worst case maximum authorized power indoors are:

- 10mW for the entire 2.4 GHz band (2400 MHz–2483.5 MHz)
- 100mW for frequencies between 2446.5 MHz and 2483.5 MHz

**NOTE:** Channels 10 through 13 inclusive operate in the band 2446.6 MHz to 2483.5 MHz.

There are few possibilities for outdoor use: On private property or on the private property of public persons, use is subject to a preliminary authorization procedure by the Ministry of Defense, with maximum authorized power of 100mW in the 2446.5–2483.5 MHz band. Use outdoors on public property is not permitted.

In the departments listed below, for the entire 2.4 GHz band:

- Maximum authorized power indoors is 100mW
- Maximum authorized power outdoors is 10mW

Departments in which the use of the 2400–2483.5 MHz band is permitted with an EIRP of less than 100mW indoors and less than 10mW outdoors:

| 01 | Ain                 | 02 | Aisne                    | 03 | Allier         |
|----|---------------------|----|--------------------------|----|----------------|
| 05 | Hautes Alpes        | 08 | Ardennes                 | 09 | Ariège         |
| 11 | Aude                | 12 | Aveyron                  | 16 | Charente       |
| 24 | Dordogne            | 25 | Doubs                    | 26 | Drôme          |
| 32 | Gers                | 36 | Indre                    | 37 | Indre et Loire |
| 41 | Loir et Cher        | 45 | Loiret                   | 50 | Manche         |
| 55 | Meuse               | 58 | Nièvre                   | 59 | Nord           |
| 60 | Oise                | 61 | Orne                     | 63 | Puy du Dôme    |
| 64 | Pyrénées Atlantique | 66 | Pyrénées<br>Orientales   | 67 | Bas Rhin       |
| 70 | Haute Saône         | 71 | Saône et Loire           | 75 | Paris          |
| 82 | Tarn et Garonne     | 84 | Vaucluse                 | 88 | Vosges         |
| 89 | Yonne               | 90 | Territoire de<br>Belfort | 94 | Val de Marne   |

This requirement is likely to change over time, allowing you to use your wireless LAN card in more areas within France. Please check with ART for the latest information (www.art-telecom.fr)

**NOTE:** Your WLAN Card transmits less than 100mW, but more than 10mW.

# **Canadian Department of Communications Statement**

This digital apparatus does not exceed the Class B limits for radio noise emissions from digital apparatus set out in the Radio Interference Regulations of the Canadian Department of Communications.

This class B digital apparatus complies with Canadian ICES-003.

## **IC Radiation Exposure Statement for Canada**

This equipment complies with IC radiation exposure limits set forth for an uncontrolled environment. To maintain compliance with IC RF exposure compliance requirements, please avoid direct contact to the transmitting antenna during transmitting. End users must follow the specific operating instructions for satisfying RF exposure compliance.

Operation is subject to the following two conditions:

- This device may not cause interference and
- This device must accept any interference, including interference that may cause undesired operation of the device.

# **CE Mark Warning**

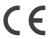

#### CE marking for devices without wireless LAN/Bluetooth

The shipped version of this device complies with the requirements of the EEC directives 2004/108/EC "Electromagnetic compatibility" and 2006/95/EC "Low voltage directive".

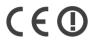

#### CE marking for devices with wireless LAN/ Bluetooth

This equipment complies with the requirements of Directive 1999/5/ EC of the European Parliament and Commission from 9 March, 1999 governing Radio and Telecommunications Equipment and mutual recognition of conformity.

# **Wireless Operation Channel for Different Domains**

| N. America  | 2.412-2.462 GHz | Ch01 through CH11 |
|-------------|-----------------|-------------------|
| Japan       | 2.412-2.484 GHz | Ch01 through Ch14 |
| Europe ETSI | 2.412-2.472 GHz | Ch01 through Ch13 |

## **ENERGY STAR complied product**

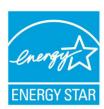

ENERGY STAR is a joint program of the U.S. Environmental Protection Agency and the U.S. Department of Energy helping us all save money and protect the environment through energy efficient products and practices.

All ASUS products with the ENERGY STAR logo comply with the ENERGY STAR standard, and the

power management feature is enabled by default. The monitor and computer are automatically set to sleep after 10 and 30 minutes of user inactivity. To wake your computer, click the mouse or press any key on the keyboard.

Please visit <a href="http://www.energy.gov/powermanagement">http://www.energy.gov/powermanagement</a> for detail information on power management and its benefits to the environment. In addition, please visit <a href="http://www.energystar.gov">http://www.energystar.gov</a> for detail information on the ENERGY STAR joint program.

**NOTE:** Energy Star is NOT supported on FreeDOS and Linux-based products.

# **ASUS** contact information

#### **ASUSTEK COMPUTER INC.**

Address 15 Li-Te Road, Peitou, Taipei, Taiwan 11259

 Telephone
 +886-2-2894-3447

 Fax
 +886-2-2890-7798

 E-mail
 info@asus.com.tw

 Web site
 www.asus.com.com/

**Technical Support** 

Telephone +86-21-38429911

Fax +86-21-5866-8722, ext. 9101# Online support http://www.asus.com/tw/support/

#### ASUS COMPUTER INTERNATIONAL (America)

Address 800 Corporate Way, Fremont, CA 94539, USA

Telephone +1-510-739-3777 Fax +1-510-608-4555

Web site <a href="http://www.asus.com/us/">http://www.asus.com/us/</a>

**Technical Support** 

Support fax +1-812-284-0883 Telephone +1-812-282-2787

Online support <a href="http://www.service.asus.com/">http://www.service.asus.com/</a>

#### ASUS COMPUTER GmbH (Germany and Austria)

Address Harkort Str. 21-23, D-40880 Ratingen, Germany

Fax +49-2102-959911
Web site http://www.asus.com/de
Online contact http://eu-rma.asus.com/sales

**Technical Support** 

Telephone +49-1805-010923\* Support Fax +49-2102-9599-11

Online support http://www.asus.com/de/support/

| Manufacturer                | ASUSTeK Computer Inc. |                                                   |  |  |
|-----------------------------|-----------------------|---------------------------------------------------|--|--|
|                             | Tel:                  | +886-2-2894-3447                                  |  |  |
|                             | Address:              | No. 150, LI-TE RD., PEITOU, TAIPEI 112,<br>TAIWAN |  |  |
| Authorised                  | ASUSTeK C             | Computer GmbH                                     |  |  |
| representative in<br>Europe | Address:              | HARKORT STR. 21-23, 40880 RATINGEN,<br>GERMANY    |  |  |

## **EC Declaration of Conformity**

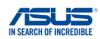

| We. tl | he unde | rsigned, |
|--------|---------|----------|
|--------|---------|----------|

| no, mo anadroignou,                  |                                                    |  |
|--------------------------------------|----------------------------------------------------|--|
| Manufacturer:                        | ASUSTeK COMPUTER INC.                              |  |
| Address:                             | 4F, No. 150, LI-TE Rd., PEITOU, TAIPEI 112, TAIWAN |  |
| Authorized representative in Europe: | ASUS COMPUTER GmbH                                 |  |
| Address, City:                       | HARKORT STR. 21-23, 40880 RATINGEN                 |  |
| Country:                             | GERMANY                                            |  |

#### declare the following apparatus:

| Product name : | Desktop PC |
|----------------|------------|
| Model name :   | GR8        |

#### conform with the essential requirements of the following directives:

| <b>M2</b> ( | 104/ | 108/F | C-FMC | Directive |
|-------------|------|-------|-------|-----------|
|             |      |       |       |           |

| ☑ EN 55022:2010+AC:2011         | ☑ EN 55024:2010          |
|---------------------------------|--------------------------|
| ☑ EN 61000-3-2:2006+A2:2009     | ☑ EN 61000-3-3:2008      |
| ■ EN 55013:2001+A1:2003+A2:2006 | ☐ EN 55020:2007+A11:2011 |

#### ⊠1999/5/EC-R&TTE Directive

| <u> </u>                       |                                 |  |
|--------------------------------|---------------------------------|--|
| ☑ EN 300 328 V1.8.1(2012-06)   | ☑ EN 301 489-1 V1.9.2(2011-09)  |  |
| ■ EN 300 440-1 V1.6.1(2010-08) | ■ EN 301 489-3 V1.4.1(2002-08)  |  |
| ■ EN 300 440-2 V1.4.1(2010-08) | ☐ EN 301 489-4 V1.4.1(2009-05)  |  |
| ☐ EN 301 511 V9.0.2(2003-03)   | ■ EN 301 489-7 V1.3.1(2005-11)  |  |
| ■ EN 301 908-1 V5.2.1(2011-05) | ☐ EN 301 489-9 V1.4.1(2007-11)  |  |
| ☐ EN 301 908-2 V5.2.1(2011-07) | ☑ EN 301 489-17 V2.2.1(2012-09) |  |
| ☑ EN 301 893 V1.6.1(2011-11)   | ■ EN 301 489-24 V1.5.1(2010-09) |  |
| ■ EN 302 544-2 V1.1.1(2009-01) | ■ EN 302 326-2 V1.2.2(2007-06)  |  |
| ■ EN 302 623 V1.1.1(2009-01)   | ■ EN 302 326-3 V1.3.1(2007-09)  |  |
| ☐ EN 50360:2001                | ☐ EN 301 357-2 V1.4.1(2008-11)  |  |
| ☐ EN 62479:2010                | ☐ EN 302 291-1 V1.1.1(2005-07)  |  |
| ☐ EN 50385:2002                | ■ EN 302 291-2 V1.1.1(2005-07)  |  |
| ☐ EN 62311:2008                |                                 |  |

#### ⊠2006/95/EC-LVD Directive

| Mono 405/EO E-D Diti    |                            |
|-------------------------|----------------------------|
| ☑ EN 60950-1 / A12:2011 | ☐ EN 60065:2002 / A12:2011 |

#### ⊠2009/125/EC-ErP Directive

| ١ | Regulation (EC) No. 1275/2008 | Ø | Regulation (EC) No. 278/2009 |  |
|---|-------------------------------|---|------------------------------|--|
| ١ | Regulation (EC) No. 642/2009  | Ø | Regulation (EC) No. 617/2013 |  |

#### ⊠2011/65/EU-RoHS Directive

⊠CE marking

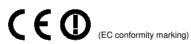

Ver. 140331

Position: CEO Jerry Shen Name:

Declaration Date: 29/08/2014

Year to begin affixing CE marking: 2014

Signature : \_\_\_\_

#### DECLARATION OF CONFORMITY

Per FCC Part 2 Section 2. 1077(a)

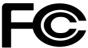

Responsible Party Name: Asus Computer International

Address: 800 Corporate Way, Fremont, CA 94539.

Phone/Fax No: (510)739-3777/(510)608-4555

hereby declares that the product

**Product Name: Desktop PC** 

Model Number: GR8

Conforms to the following specifications:

#### **Supplementary Information:**

This device complies with part 15 of the FCC Rules. Operation is subject to the following two conditions: (1) This device may not cause harmful interference, and (2) this device must accept any interference received, including interference that may cause undesired operation.

Representative Person's Name : Steve Chang / President

Signature:

Date : Aug. 29, 2014

Streve Chang

Ver. 140331